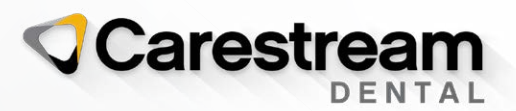

# Introducing CS ScanFlow v1.0.4

Carestream Dental is pleased to announce the latest features to CS ScanFlow v1.0.4 which includes improvements requested by our endusers to improve their scanning experience.

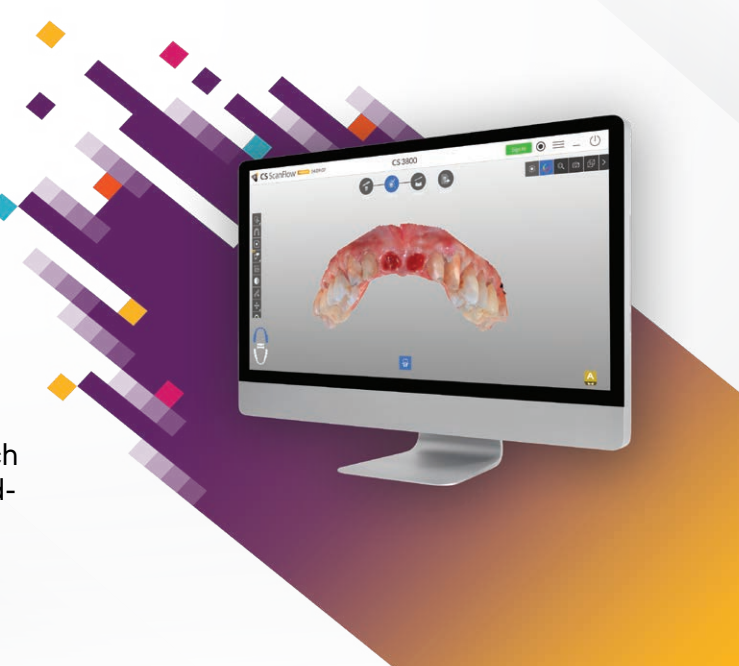

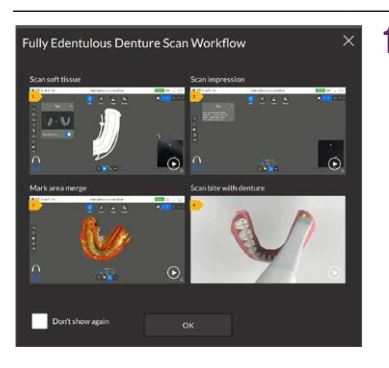

#### **FEATURES**

#### 1 Denture scan mode with guidance\*

- In the new edentulous scan mode, embedded tutorials and steps assist you to smoothly scan edentulous arches. This helps ensure the full arch information is fully recorded, thus the scan is complete for the lab to produce the denture.
- This guarantees that the full arch information is fully recorded and the scan is complete for the lab to produce the appliance.
- A sophisticated algorithm lets the practitioner automatically combine soft tissue in-vivo scans with impression scans to capture full arch information, optimizing chairtime for practice profitability.

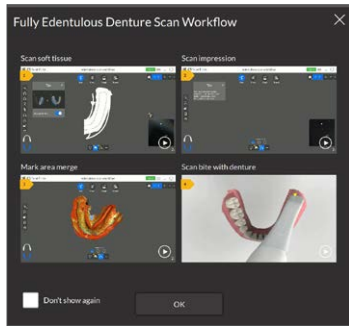

Overall explanation of the scanning workflow for edentulous

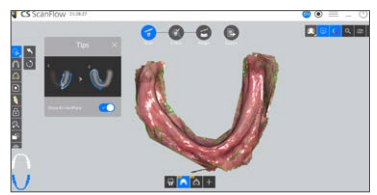

Scan step: get direction on where to scan

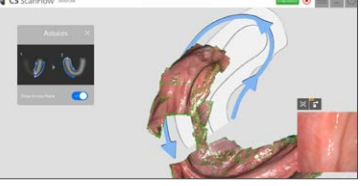

Guidance arrows during scan

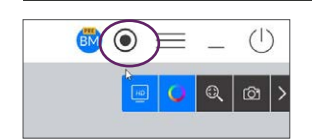

#### 2 MP4 Video Record<sup>\*</sup>

- For training and service purposes, the scanning process itself can be recorded in full and saved in MP4 format. The MP4 can then be simply sent through email to any other treatment team member / referral when needed.
- This feature can also enhance training on scanning procedures within the practice.

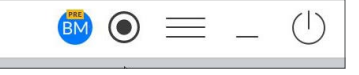

Before starting the scan, hit the black round button

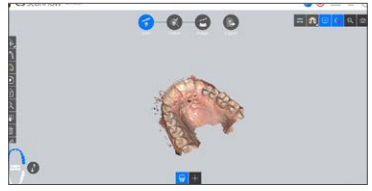

Scan – the red button shows it's recording

# **FEATURES**

# 2 MP4 Video Record<sup>\*</sup> continued...

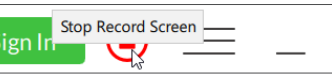

Hit the red button to end recording

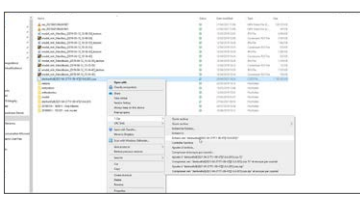

Go to computer files section to retrieve .CSZX data file and unzip it

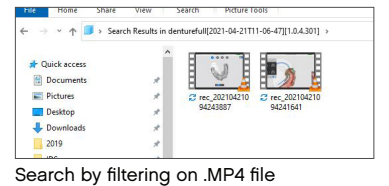

Proference General G irk Softwa  $\bullet$ 層 i, **Aug**  $\epsilon$  $\rightarrow$ **Faalist** 

#### 3 Embedded virtual guidance for scanning for all workflows

• Virtual intuitive step-by-step tutorials and training materials have been embedded directly in the scan software everywhere that's convenient: For your first scan, simply pick up the device and follow the directions on the screen to complete the scan.

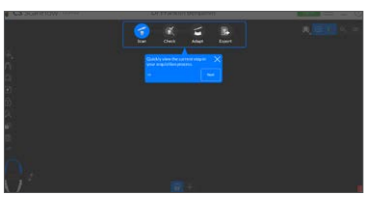

Virtual guidance tour to help start a scan in 6 steps

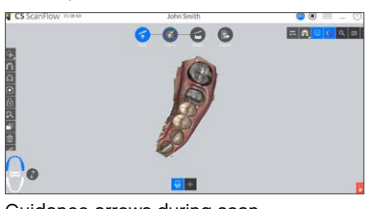

Guidance arrows during scan

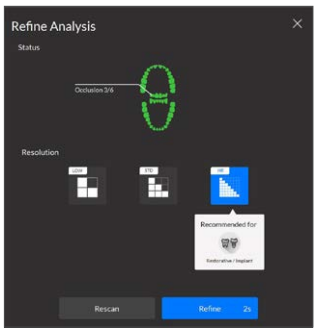

Overall explanation of the scanning workflow for edentulous

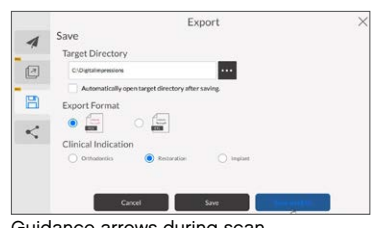

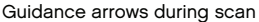

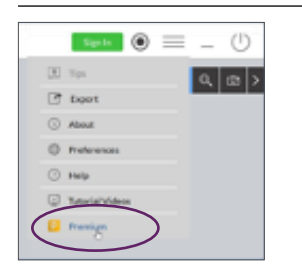

#### 4 CS ScanFlow Premium Version Offering

- Every intraoral scanner will come with a standard version of CS ScanFlow to allow any practice to perform basic scanning procedures and to export efficiently.
- Upgrade to CS ScanFlow Premium to benefit from advanced scanning features to complete more complex procedures.

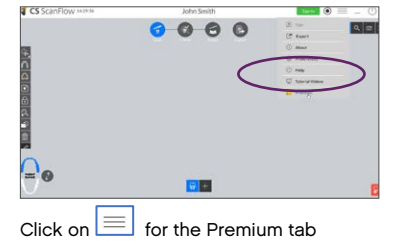

#### carestreamdental.com

# **FEATURES**

#### 4 CS ScanFlow Premium Version Offering continued...

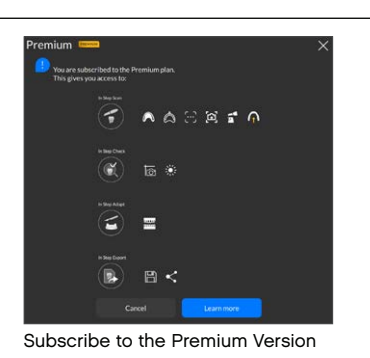

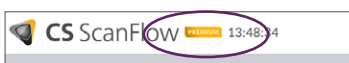

A logo will appear and show that your account is entitled with Premium version features

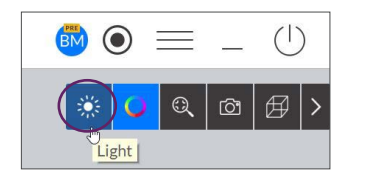

#### 5 Improved HD color rendering for better communication<sup>\*</sup>

- Image HD Color rendering has been refined to offer more vivid and glossy options: a patient is presented the scan outcome with a nice rendering for an enhanced patient engagement and treatment acceptance.
- Simply adjust rendering preference with brightness contrast and color balance sliders.

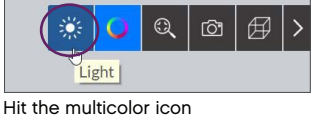

# $0 0 0 0$

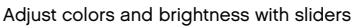

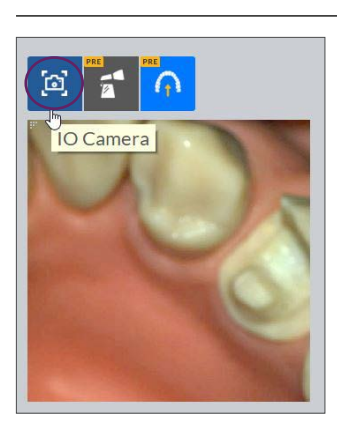

#### 6 Direct 2D Intraoral Pictures\*\*

Use the scanner as an intraoral camera and start a conversation with the patient thanks to vivid color 2D pictures. No need to invest in another equipment.

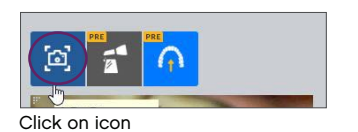

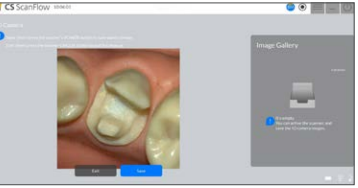

Press the POWER button to capture image

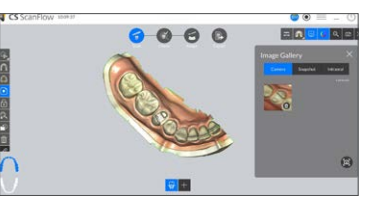

All images will be accesible via the Gallery icon

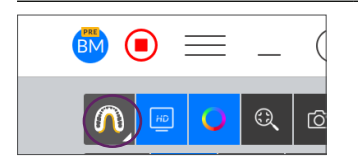

#### 7 Soft Tissue Adjustment for enhanced 3D model

- 3 levels of refinement strength can be adjusted to keep exact areas which need to be kept for optimized post scan refining.
- Dentists can adapt tissue removal level for enhanced scan data outcomes.

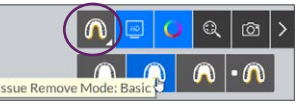

Click on arch icon and set this mode from OFF – Basic – Medium – Strong

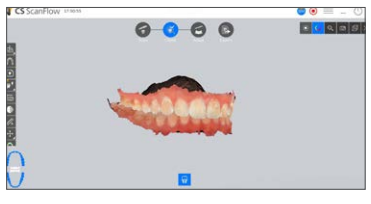

# carestreamdental.com

### **FEATURES**

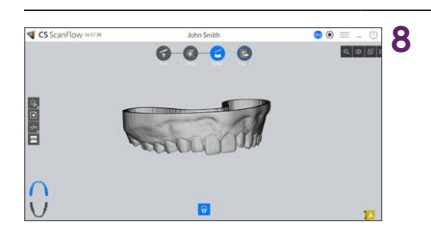

#### 8 One-click transfer to Preform Software for model printing

Once a 3D model has been generated in the Adapt tab from CS ScanFlow Software, the model can smoothly be exported to Preform software from Formlabs to be printed in-house.

The Preform button is visible in the "open with" section from CS ScanFlow export page.

Thanks to a smooth integration, your model can be transferred in a single click to Preform software by pressing the Preform button.

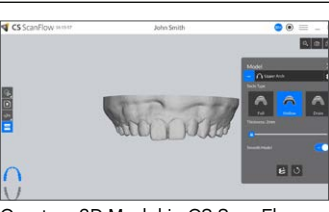

Create a 3D Model in CS ScanFlow Adapt tab

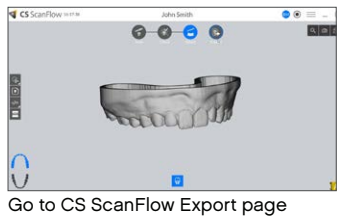

Press PreForm button from the "open with" section in CSF Export page for a 3D model one click transfer

\* This feature is available for CS ScanFlow Premium version customers only. \*\*This feature is available for CS ScanFlow Premium version customers only, currently using the CS 3800 intraoral scanner.

CS Advantage subscribers will automatically receive an email with the link to download CS ScanFlow. Customers who are not currently enrolled in a CS Advantage plan but would like to upgrade to CS ScanFlow can make a one-time software upgrade purchase through Carestream Dental.

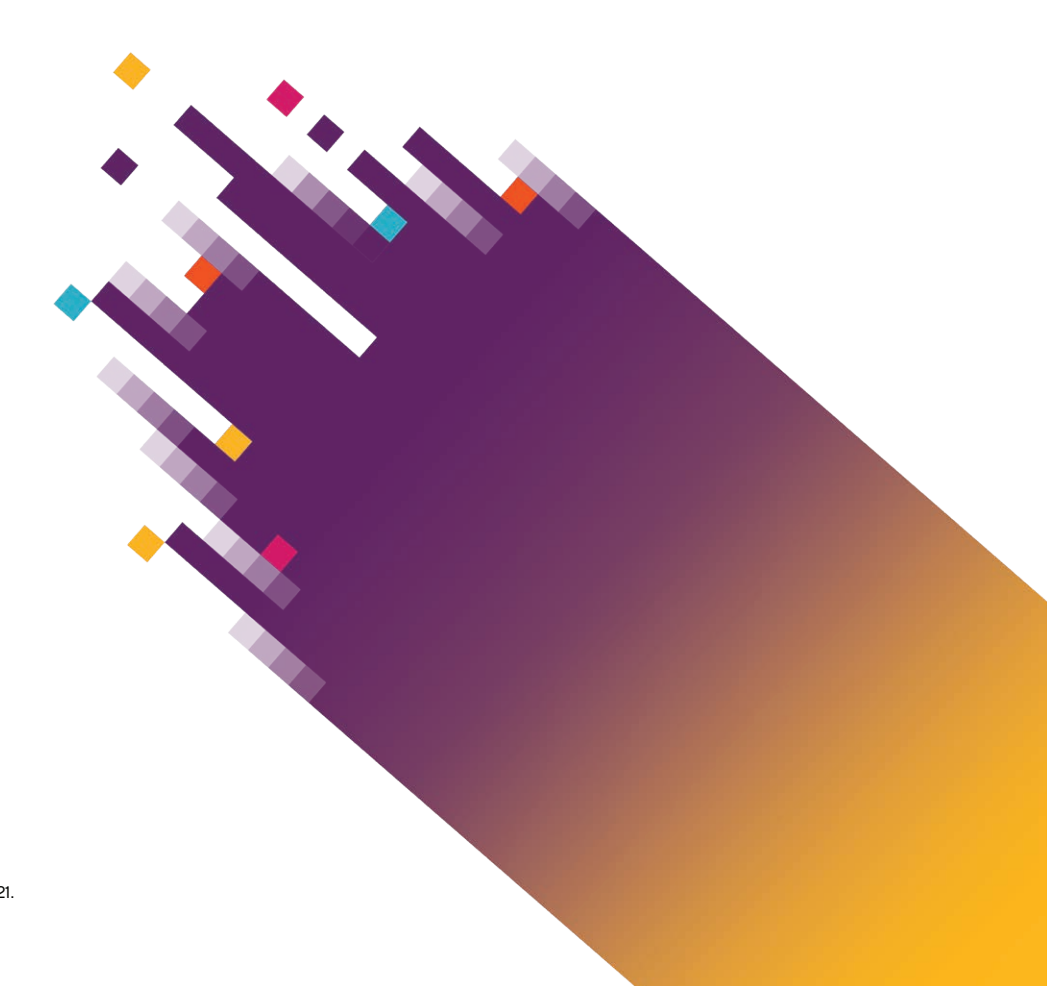

© 2021 Carestream Dental LLC. 22917 DE ScanFlow PN 0421. All trademarks are the property of their respective owners.

#### carestreamdental.com